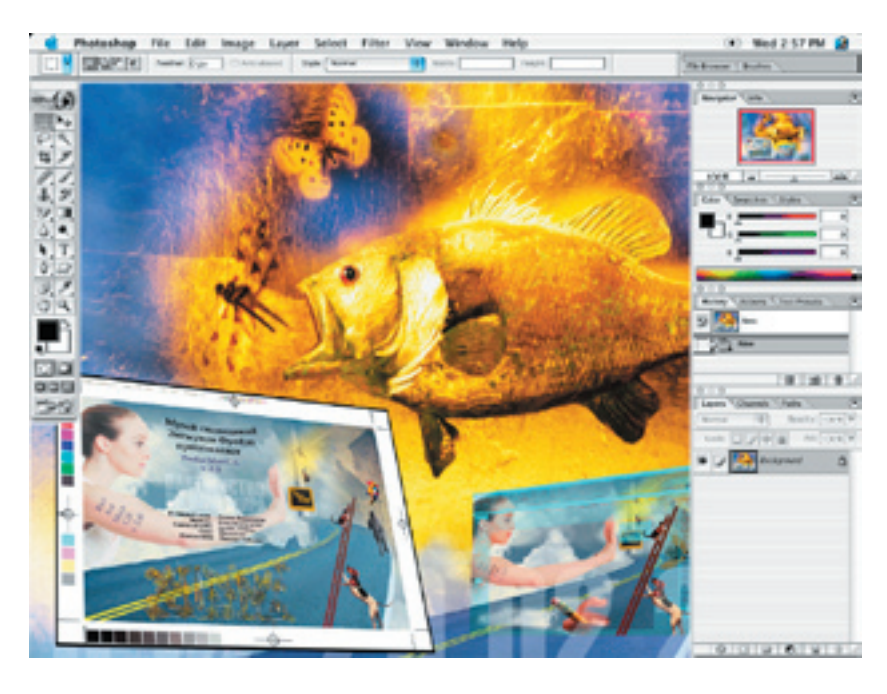

Вышла седьмая версия  $Photoshop - *nyuuezo*$ редактора растровой графики (читай, визиальных иллюзий) с оком Бъорк на обложке. Вскоре после выпуска Illustrator 10.0, **InDesign 2.0u AlterCast.** Итак, команда Аdobe для серезной игры *s* InScope noumu сформирована. Осталось дождаться выхода InCopy  $2.0$ *и*, собственно, InScope.

# Сэвеншоп или все, что вы хотели or Adobe Photoshop 7.0

Выхода очередной версии пакета ждали (особенно в среде Макинтош) по многим причинам, одна из которых - Photoshop не был «карбонирован». И реализованная в Photoshор 7.0 поддержка Mac OS X чрезвычайна важна для яблочного мира, поскольку Мак всегда позиционировался как платформа для профессиональной работы с графикой. А предыдущие версии Photoshop использовать в Mac OS X было возможно только в режиме совместимости Classic. Вряд ли выход новой версии Photoshop приведет к массовому переходу пользователей на Mac OS X, но позиции этой операционной системы серьёзно укрепятся, - так прокомментировал это событие аналитик Technology Business Research Тим Дил.

Первая вещь, на которую вы обратите внимание после запуска новой версии программы — все палитры и иконки стали более «трехмерными». И все иконки инструментов подсвечиваются, когда вы подводите к ним курсор мыши

(вполне в традициях веб-интерфейсов и идей Кая Краузе).

Некоторые дизайнеры говорят, что со времени четвертой версии в Photoshop не появилось ничего принципиально нового. Смотря что считать принципиальным. Как вам, например, понравится тысяча хранящихся в History шагов вместо ста, бывших в шестой версии.

Среди набора новых характеристик Photoshop также впечатляют инструментальные средства для творческих работ. И среди них наиболее значимым изменением можно считать новый механизм рисования. Photoshop всегда был лучшим (поправлюсь - одним из лучших — для ревнителей корректности) средством для редактирования изображений, но также ему всегда не доставало живых инструментов рисования, таких, например, которыми обладал Painter. От версии к версии вы, конечно, всегда могли быть уверены в том, что у вас под рукой - на том же месте в панели инструментов - окажутся аэроАлександр Шмаков, as@ru.ru

граф и кисть, но они были инструментами, предназначенными более для ретуши, чем для рисования.

Ho Photoshop 7 исправил это положение. И лаже, если Photoshop еще не превзошел такие пакеты Corel Painter или Synthetik Studio Artist с точки зрения мощи механизмов и инструментальных средств рисования, седьмая версия пакета принесла целый ряд успешных решений в этой области. Эти новинки имеют некоторое сходство с механизмом рисования Propeller Paint Engine компании Nowhouse.

Среди параметров, которые вы можете настроить теперь для своих кистей - Shape Dynamics, Scattering, Texture, Dual Brush, Color Dynamics, Other Dynamics, Noise, Wet Edges, Airbrush, Smoothing и Protect Textuге (динамика формы, рассеяние, текстура, динамика цвета, шум, мокрые края, сглаживание и другие). После выбора одной из доступных категорий, в палитре появляется новый комплект параметров, позволяя установить необходимые.

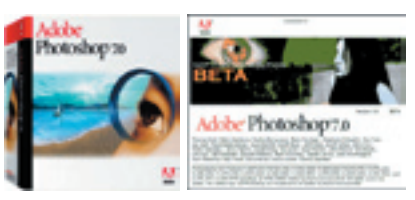

Коробка и заставка бета-версии Photoshop 7.0

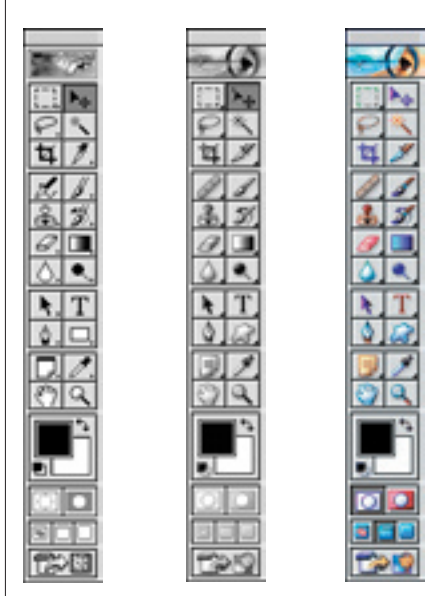

Слева направо: палитры инструментов Photoshop 6.0; 7.0 и сборный коллаж цветных иконок палитры инструментов седьмой версии

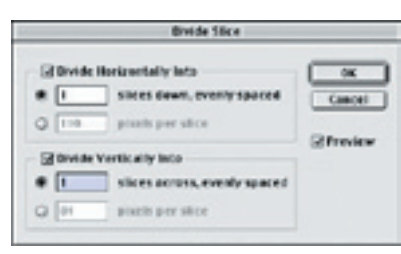

Диалоговое окно Divide Slice позволяет «нарезать» фрагменты изображения для веб-станиц

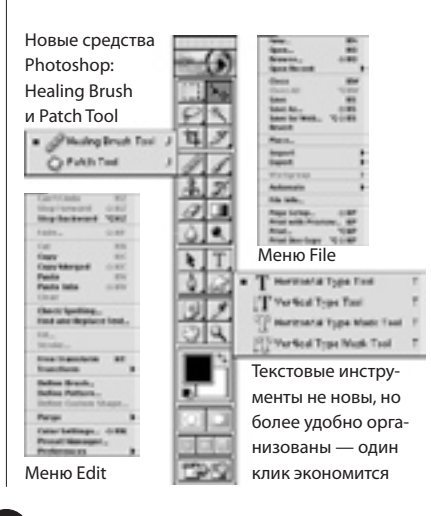

# **Редактирование изображений**

Есть также три новых дополнения, которые призваны сделать работу со сложными изображениями несколько легче. Первое — Auto Color, который появился в меню Image вместе с Auto Levels и Auto Contrast. И два новых инструмента: Healing Brush и Path Tool. Первый берет определенные элементы области, выбранной вами в качестве образца, например, текстуру и применяет их к обрабатываемой области, оставляя другие ее характеристики без изменений. Другой, связанный с Healing Brush, новый инструмент Patch tool ведет себя сходным образом. Но вместо того, чтобы рисовать, вы можете использовать исходное выделение и натащить его на область, которую необходимо подвергнуть коррекции по выделенному образцу.

Но... чтобы внести некую упорядоченность, рассмотрим теперь новинки Photoshop 7.0 в порядке поступления: по палитре инструментов и ниспадающим спискам меню.

### **Палитра Инструментов**

Главная палитра Photoshop изменилась не значительно. Единственное, что можно заметить — исчез инструмент «Аэрограф». Теперь он является составным элементом набора инструментов Paintbrush, как вы увидите ниже. Также видоизменен инструмент Текст. И впалитре появились два новых инструмента — Healing Brush и Patch Tool.

# **Заживляющая кисть**

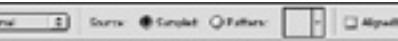

Новая кисть Healing Brush позволяет вам брать образец из одной области изображения и прилагать его к другой подобно средству Штампа, но как только вы отпускаете кнопку мыши, Photoshop исполнит свою часть работы. Пакет «оценит» из чего состоит, и, что окружает область, которую вы изменили, и затем обработает область, которую вы ретушировали так, что она гладко смешается с окружением. Healing Brush позволяет без усилий удалять, например, пыль, царапины, пятна,

морщины. В отличие от Clone Stamp новая кисть автоматически сохраняет тени, света, текстуру и другие атрибуты изображения, клонируя другие «несущие» параметры.

# **Простая магия Patch Tool** Clara Q Serbutan (Ballahan ) 28 -

Когда вы выбираете ноый инструмент Patch Tool появляется курсор Лассо. И первоначально работа идет подобно инструменту Лассо. После получения селекции, вы можете нажать в середине выделенной области и перетащить ее в новую позицию, а Photoshop попытается смешать перенесенный фрагмент с основным изображением, смешивая яркость, цвет и текстуру окружающей графической информации. Patch Tool также позволяет вам уверенно корректировать содержимое выделенных областей. И, естественно, вы можете использовать любой из инструментов выделения, включая операции с каналами, чтобы определить ваш выбор.

# **Чуть больше веб. Slice Tool**

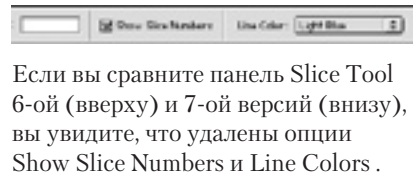

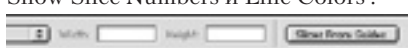

Они перемещены в диалоговое окно Preferences. Зато добавлена возможность создания фрагментов по направляющим Slices from Guides опция, которая ранее была доступна только в составе ImageReady.

#### **Инструмент выбора фрагмента**

M SWOU [ Process to Day ] [ Con Orler

Сравните Slice Selection Tool 6-oй (вверху) и 7-ой версий (внизу). at. Provide to the Eita | Divis Sinc. | Day Arts Since |

Ничего не удалено (просто скриншоты обрезаны по формату) и добавлены новые опции Divide Slice и Show Auto Slices. Последняя позволяет прятать все автофрагменты так, что вы сможете сконцентрироваться именно на тех частях изображения, с которыми вы сейчас работаете. Диалоговое окно Divide Slice позволяет управлять вставкой одного фрагмента во многие равного размера, что может быть полезно при работе с панелями кнопок.

# **Кисти. Почти живые**

В седьмой версии Adobe снова несколько модернизировал интерфейс работы с кистями (см. скриншот). Например, появился просмотр мазка Stroke preview. Другая новость в том, что максимальный размер кисти больше не ограничен шириной в 999 пикселей. Вы можете создавать кисти шириной в 2500 пикселей, что весьма полезно при работе над качественными изображениями высокого разрешения.

Now News 1 3 Opaty [100 ] Rev [100 ]] [30]

К инструментам Paintbrush добавлен Аэрограф (Airbrush) и новая опция управления Потоком — Flow control (см. следующий скриншот). Когда Поток устанавливается менее, чем 100%, вы должны будете закрашивать области некоторое время для того, чтобы достигнуть установленной вами непрозрачности.

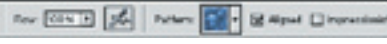

Инструмент Pattern Stamp дополнен опцией Impressionist и управлением «потоком краски».

# **Инструмент Текст**

Единственная новость в инструменте Текст — новая опция Sharp, которая в сущности — менее размытая версия Stong.

# **Инструмент Фигуры**

Первое обновление — в панель выбора инструментов Shape установлена копия инструмента Pen.

**IQ TOO ASSESSED** 

Далее. Photoshop шестой версии не отображал иконки комбинирования форм (add, subtract и т. д.), пока вы

не создали слой Shape layer. Также в 6-ой версии необходимо выбрать Стиль Слоя прежде, чем создавать форму.

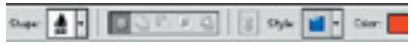

В 7.0 (см. скриншот выше) вы можете изменить стиль из панели выбора после того, как вы создали Shape layer (вы просто должны убедиться, что символ связи включен).

# **Изменение масштаба**

Две новых иконки добавлены к инструменту Изменения Масштаба. - Q Chesweartste Olympiane

Они позволяют Вам изменять масштаб просмотра вашего изображения без необходимости задействовать клавиатуру. Теперь подробнее рассмотрим палитру кистей. Mate: Normal [3] Opacity: 1974.

Вот контекстная панель инструмента Brush, через которую вызывается обновленная палитра кистей.

**3**

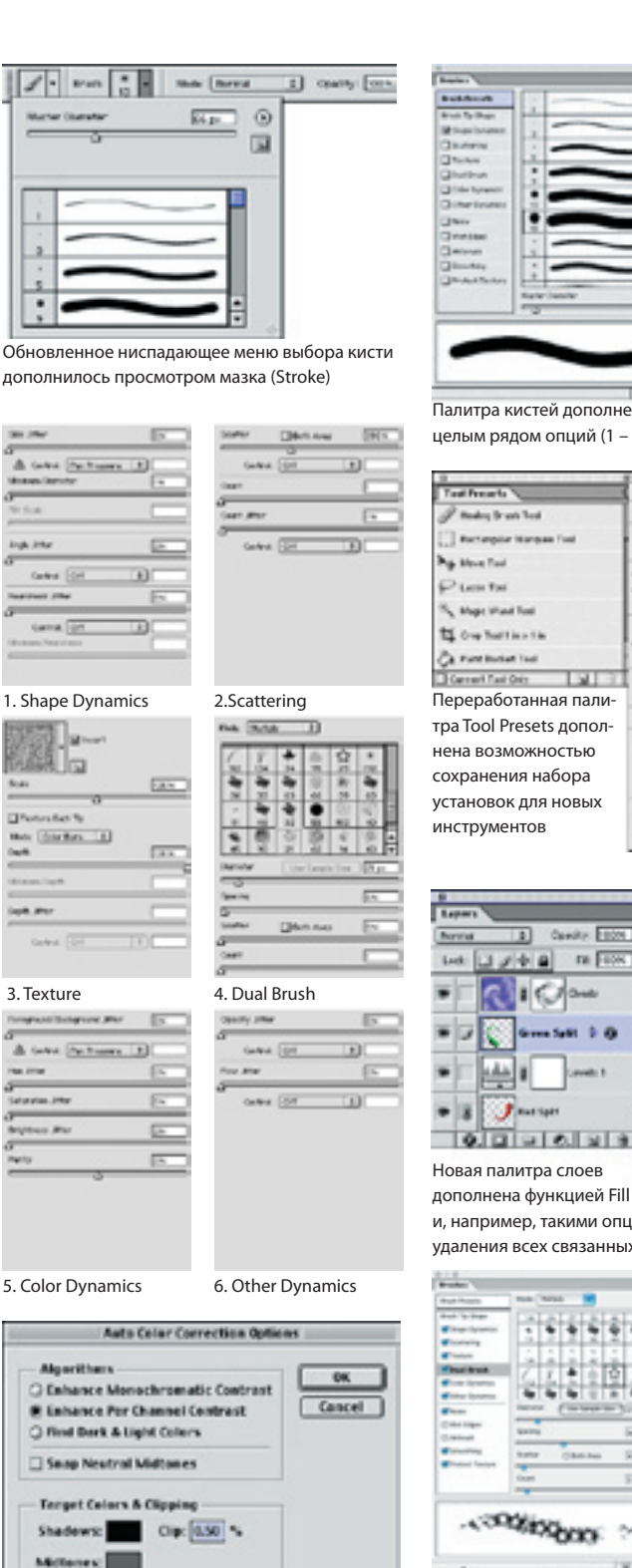

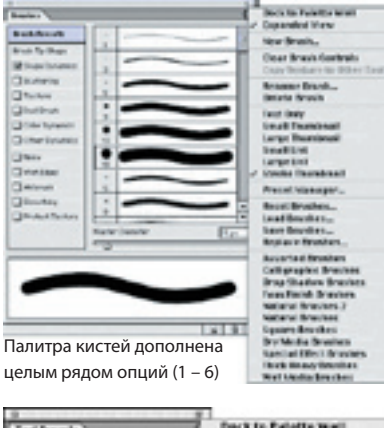

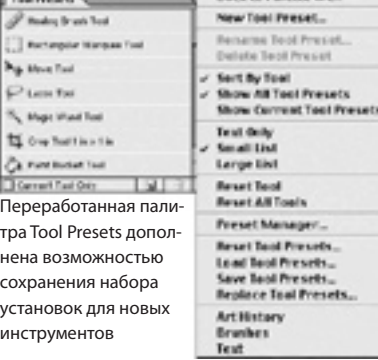

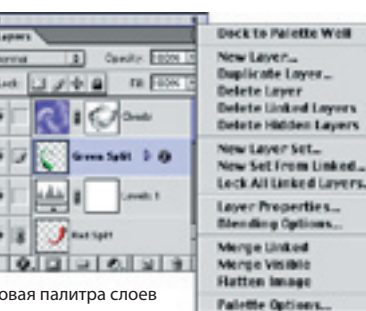

и, например, такими опциями, как возможность удаления всех связанных и спрятанных слоев

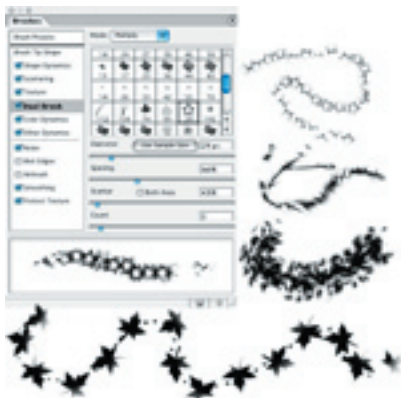

Палитра кистей и четыре примера мазков, нанесенных Dual Brush. Чем не легендарный Painter? Настройки планшета кисти также поддерживают. Давайте взглянем на все новые опции, которые представлены на левой стороне палитры. Вы можете отрегулировать десятки установочных параметров для формы, наклона, размещения, разброса, диаметра, текстуры, тени и других атрибутов. Здесь много нового, поэтому просто рассмотрим их, а более подробно остановимся на этой теме в следующих обзорах. Когда вы выбираете форму кисти из восьми предлагаемых типов в верхней левой части палитры, правая сторона изменяется на диалоговые окна (1– 6), каждое из которых соответствует выбору, который вы сделали.

# **Tool Presets**

Обновленная палитра Tool Presets позволяет вам хранить установочные параметры инструментов в одном месте. Вы настраиваете необходимые вам установочные параметры для конкретного инструмента, и сохраняете их кликом на иконке Preset. И теперь, в любое время, когда вам необходимы эти установочные параметры, просто нажмите на preset, и Photoshop переключится на необходимый вам инструмент и загрузит установочные параметры, которые вы сохранили.

#### **Палитра Слоев**

Первое, на что обращаешь внимание: установки Fill вынесены наверх палитры к Opacity. Ранее, чтобы дойти до установок слоя, был необходим двойной щелчок на слое. Теперь для этого применяется двойной щелчок на миниатюре слоя. А двойное нажатие на имени слоя теперь позволяет вам изменять его (имя) непосредственно в палитре слоев, без необходимости иметь дело с отдельным диалоговым окном, как это было в шестой версии. Внесены также небольшие удобные дополнения в боковое меню палитры Layer.

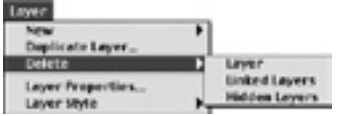

Теперь вы можете удалить все связанные слои или все, что спрятаны (выключены). Вполне удобно.

**Section** 

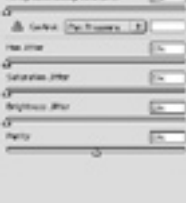

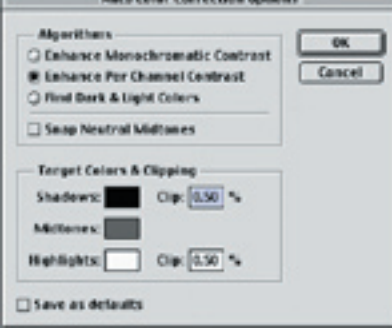

Вы можете выбрать метод и предустановить настройки для нового алгоритма автоматической цветокоррекции Auto Color

# **Доработка интерфейса Layer**

Двойное нажатие на миниатюре слоя открывает диалоговое окно стиля слоя (Layer Style), где также сделано несколько изменений. Добавились опции Layer Mask Hides Effects и Vector Mask Hides Effects. Но это не новые характеристики. В 6-ой версии тот же эффект достигался через меню Layer.

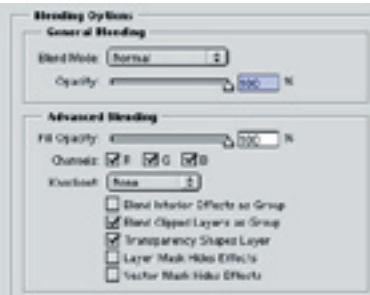

# **Blending Modes**

Появились новые режимы наложения: Hardlight — это комбинация режимов Multiply и Screen, Vivid Light — комбинация Color Burn и Color Dodge, Pin Light — комбинация Darken и Lighten. Также добавлены режимы Linear Burn и Linear Dodge, которые подобны Multiply и Screen, но с большей «тенденцией» делать области чисто черными или чисто белыми. И, наконец, режим Linear Light — это комбинация Linear Burn и Linear Dodge.

# **Меню Image**

Adjust переименован в Adjustments. И, конечно, вы обратите внимание, что Extract и Liquify отсутствуют! Не беспокойтесь, они просто перемещены в меню Filter. Среди настроек появилась новая — Auto Color. Эта новая опция пытается автоматически выполнить цветокоррекцию изображения в соответствии с выбранным вами алгооритмом.

# **Меню Фильтры**

Фильтр Liquify, который как и Pattern Maker теперь находится в меню фильтр, наделен теперь улучшенными средствами навигации, возможностью многочисленной

отмены и новой кистью Turbulence. Также фильтр позволяет сохранять созданные вами искажающие сетки, что означает — вы можете сначала легко и быстро работать с файлами низкого разрешения, а затем приложить созданные сетки к изображениям с высоким разрешением.

# **Генератор текстур**

Pattern Maker создает текстуру, основываясь на выбранном вами изображении или его части. При помощи Pattern Maker вы можете выбрать любую часть изображения и автоматически генерировать почти бесконечные вариации текстур. Механизм композиции текстуры имитирует новый образец, применяя алгоритм, позволяющий избежать регулярного повторения.

# **Автокоррекция цвета**

Adobe прилагает тестовый пример, который демонстрирует возможности новой команды Photoshop 7.0 — Auto Color. На скриншоте, демон-

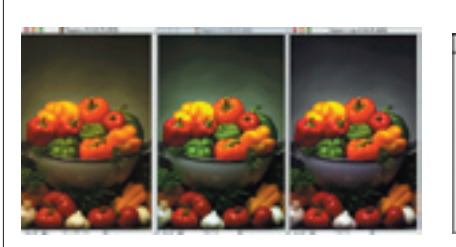

Примеры работы Auto Color от Adobe

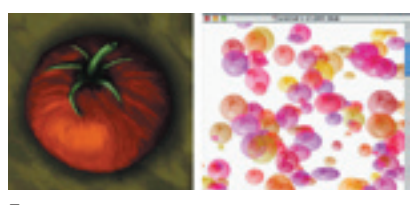

Пример рисования кистью на основе помидора

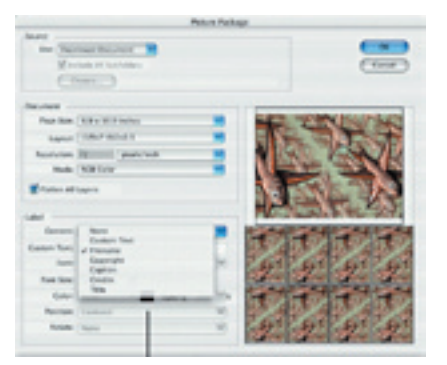

Опция Picture Package позволяет печатать по нескольку изображений на странице. Также вы можете добавить текст, имена файлов и другие идентификаторы при печати изображений.

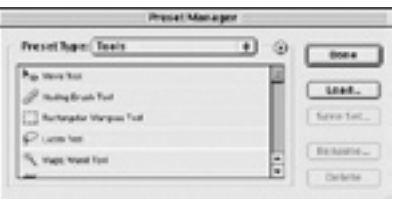

Объединенный Preset Manager

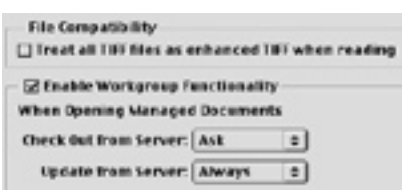

Вот! — опция, позволяющая играть в InScope

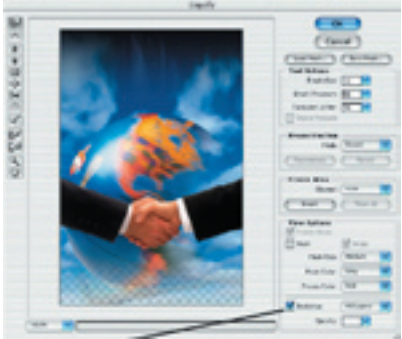

Новая характеристика Backdrop (Фон) в фильтре LIquify позволяет искажать слой, рассматривая в качестве фона все изображение, чего очень не хватало в предыдущей версии.

| Water.                                                                                     | Teraphot C                                                                                                    | Readeries (                   | COUNTY OF THE TA<br><b>WANNA BY</b>                                                                                                    |                                                                                                    |  |
|--------------------------------------------------------------------------------------------|----------------------------------------------------------------------------------------------------|-------------------------------|----------------------------------------------------------------------------------------------------|----------------------------------------------------------------------------------------------------|--|
|                                                                                            |                                                                                                    |                               | <b><i><u>His Browler</u></i></b>                                                                                                    |                                                                                                    |  |
|                                                                                            | W L.I Langia May<br>HD Livers out Devices Sample Files Pacelle Markets:                                                                                          |                               |                                                                                                    |                                                                                                    |  |
| <b>COLL</b><br><b>HIGH</b>                                                                 | [3 Installators<br><b>3 Facilitary</b><br>2 Explicate<br><b>Tenants Markets</b><br><b>Record Portland</b><br><b>Rob Photo Shering</b><br><b>Rid Photo Scotts</b> |                               | <b>Bulletini SA</b><br><b>Bolk Securities</b><br>Cane Rockhail, STOVIET, STOR F&<br>Date Knatzel: 2/2/10 10128 RM<br>Skillmoth Notes<br><b>Balling and</b><br><b>Exit Develop</b><br>Data Rochus, VOIVRI 52-28-741<br>Two Evadual 3 5/10 10/26 PM<br><b>Ale Craig Fight Researc</b><br>Flott car with<br><b>Rocky Decortual</b><br>THIS ROOM IS STORY FOR ART<br>Date Evaded: \$15,000 101,00 PM<br><b>Kellmanskritering</b><br>Fairfield again and<br><b>Built Genetical</b><br>Date Roofboot 913/2787, 531/8184 | <b>North Ave</b><br><b>WALLAND CONTRACTS</b><br>I hillige a \$10 kips (4.450" millen or hill \$8 million) \$1000per<br>4,604<br><b>Photoshop Tor</b><br>THE GROUND RESIDENCE IS .<br><b>Where Wilso Graham J. Halley, William</b><br>1.564<br><b>Photoshop For</b><br>High Labor 42 to Mary 1984<br><b>INSULA 1994 IT IN FRONT ET AL INDUSTRIES</b><br>1486<br><b>Photoshop Fig.</b><br>Will cable at a restaurant<br>USE and USE of the U.S. and the U.S. and C.S. and C.S. and C.S. |  |
| 59<br><b>Wage Assessed TRT</b><br>Maria 2001                                               | Filterator Provincia<br>Bally 4 Houston, IV1. On 12 Middle Jay<br>LA MUNICIPAL STRIP STORES ON                                                                   |                               | Two Expense 3 Forest 101,08 PM<br>technician Motor<br><b>Peage of the Edit</b><br><b>Disk: Serviced</b><br>Dans Moulton, W272407, AL176-Tel-<br>Date English & SHO 10128 PM                                                                                                    | 3.004<br>ਕਾਫ<br><b>WAS CARDED BY A FRAUL AT TO</b><br>400 km x 100 cm (2.014 primes a 1.4 Mil included 44.00 has<br>1,084                                                                                                    |  |
| <b>Balance Street</b><br><b>Salar Plyto, AVE</b><br>File New Lines<br><b>Bill Dog-Ta</b> 3 | Wednesday (2011) 23-120-2<br>Eater Franks still 613/103-21.<br>German Philippines ca.<br><b>Automotive Service</b>                                               |                               | NATURAL PRODUCT<br><b>Foremandel W</b><br><b>Endi Detailed</b><br>Date Rocket VOVIET 12/16 PM<br>Date Created: A S/101 10124 PM<br>In Gray Up / Matus                                                                                                    | <b>SIECKLE</b><br>Detailed Information (1979)<br>TOMA x FOTO: U.S.T.n.dat.n LETAutar2 9779px<br>1,384                                                                                                    |  |
|                                                                                            | Max 3.70<br>٠                                                                                                    | $1.1 - 1.$<br><b>Williams</b> | <b>Possibles</b> and<br>* Time<br># Elisable                                                                                                    | <b>Buildings Inc.</b>                                                                                                    |  |

1. Непосредственно «файл-менеджер» (Tree view). 2. Область предварительного просмотра (Preview). 3. Данные о изображении (Metadata). 4. Выбор принципа сортировки (Sort By). 5. Выбор принципа просмотра (View By). 6. 7. Область миниатюр изображений (Thumbnail).

стрирующем работу Auto Color, представлено изображение перед обработкой (слева), с улучшенным контрастом после применения команды Auto Levels (посередине), и после выполнения команды Auto Color (справа). «Восставновлены истиные цвета изображения», заявляет Adobe. Но все хорошо знают, как дружно справляются пакеты с прилагаемыми тестами, и как нелегко подчас откорректировать изображения, с которыми приходится иметь дело в реальности.

# **File Browser**

Одна из важных новинок седьмой версии Photoshop — File Browser действительно переводит работу по управлению файлами на новый уровень. File Browser позволит вам быстро просмотреть изображения прежде, чем открыть их, рассматривая миниатюры и метаданные, например, цветовой профиль, дату модификации и так далее (интегрированный аналог ACDSee). К диалоговому окну можно получить доступ из меню File. Окно File Browser состоит из четырех подокон:

• просмотр дерево для управления дисками и папками, содержащими ваши изображения;

• подокно миниатюр, которое отображает миниатюры файлов выбранной папки или диска;

• подокно метаданных;

• подокно просмотра. Верхняя левая часть File Browser показывает список содержимого ваших дисков. Когда вы выбираете папку, правая панель становится активной и показывает содержимое этой папки. Нажатие на изображении на правой панели вызывает предварительный просмотр в центральном левом окне, а в нижнем показывает спецификацию изображения. Вы можете вращать, группировать, переименовывать и, конечно, сортировать изображения, а также управлять папками.

Вы можете также применить собственную систему ранжирования для легкого установления и группировки файлов. Например, вы можете создать ранжирование со следующими признаками «эскиз» или «финал», и затем сортировать в соответствии с ранжированием, чтобы быстро различить какие изображения готовы к пре-прессу, а какие нет. Пакетное переименование позволяет легко переименовывать, а функция поворота изменять ориентацию групп файлов.

#### Графика, управляемая данными

Производство «датазависимой» графики (data-driven graphics знакомой по Illustrator 10) теперь стало возможно и в Photoshop.

Эта характеристика включена в состав ImageReady 7.0 и позволяет легко автоматизировать выполнение многих повторных работ, основанных на одном шаблоне.

То есть, вы можете создать шаблон и определить его объекты как переменные. Комплекты данных могут быть просмотрены непосредственно в ImageReady. И при помощи сценариев, web-пакетов (например, GoLive) или сервера динамической графики AlterCast переменные могут быть связаны с ОDBC-источниками для быстрой генерации необходимого количества уникальных изменений. Опробовать технологии AlterCast можно, посетив http://altercast.netxposure.com, а почитать по-русски, естественно, в КомпьюАрт (№11, 2001).

Также в Photoshop, наконец-то включен каталог металлизированных красок Pantone metallic, поиск и замена текста, проверка орфографии (для русского это пока не актуально) и множество мелких, но существенных доработок и обновлений.

Про возможность создания коллекции настроек и предустановок для любых инструментов и сохранения их как Preset для дальнейшего использования мы уже говорили. Это на первый взгляд техническое новшество позволяет создавать наборы «своих» инструментов для каждой задачи, что значительно экономит время. Тем более, что они

могут быть легко размнодены для своей рабочей группы. А новые возможности защиты позволят вам ограничить доступ к вашим изображениям, закрыв их паролем. Adobe сообщает что Photoshop теперь предлагает установки безопасности, аналогичные Acrobat 5.0 для файлов в формате Photoshop PDF.

Например, вы можете установить пароль на открытие изображений Photoshop PDF, и если пользователи не знают пароля, они будут не в состоянии открыть этот файл в Acrobat 5.0 и Photoshop 7.0. Также вы можете запретить печать файла, добавления комментариев и так далее. Интересно было бы услышать комментарий по поводу всей этой секретности от элкомсофтовской команды. Но это - так... лирика.

Актуальнее вопрос — To buy or not to buy? Аналитики склоняются к тому, что это лучшая версия Photoshop за все время его существования (странно, если бы это было иначе). Так что, видимо, первое — брать!